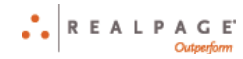

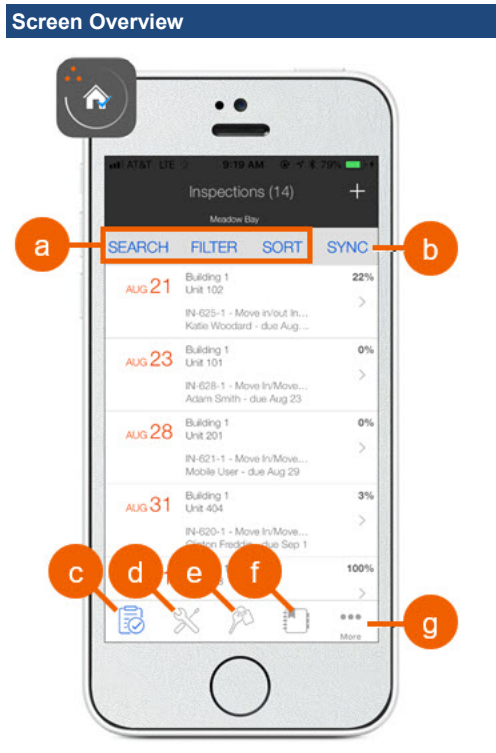

- **a)** Search, Filter, and Sort to find an item
- **b)** Synchronize your data with the main servers
- **c)** Inspections
- **d)** Service requests
- **e)** Make ready list/board
- **f)** Asset management
- **g)** Settings / Resident ledger / Inventory

## **Settings**

 $\bullet\bullet\bullet$ Tap More (if necessary) and then  $\{Q\}$  Settings to do the following:

- Switch to another property
- Change PIN code
- Change photo settings
- Manage sync settings
- Log out
- View app version

# **Mobile Facilities App Quick Steps**

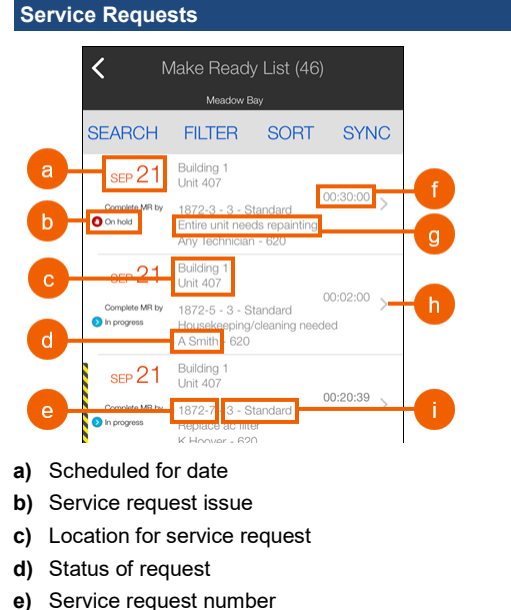

- **f)** Add new service request
- **g)** Time worked
- **h)** Priority level
- **i)** Assigned technician
- **j)** View service request details

## *Adding a New Service Request*

- 1. Tap the  $\gg$  Service Requests icon.
- 2. Tap the plus sign **+** above the list.
- 3. Tap **>** to enter information for each item.
- 4. Tap **Create Service Request**.

## *Editing a Service Request*

- 1. Tap **Service Requests**, and then open the service request.
- 2. Tap the menu button above the page, and then tap **Edit**.
- 3. Tap any item you need to change.
- 4. Tap **Save Service request**.

## *Recording Time Worked on a Service Request*

- 1. Tap **Service Requests**, and then open the service request.
- 2. To start recording time worked on the service request,
- tap in the *Timer* section.
- 3. Tap **Assigned to** (if not assigned), and then choose a technician.

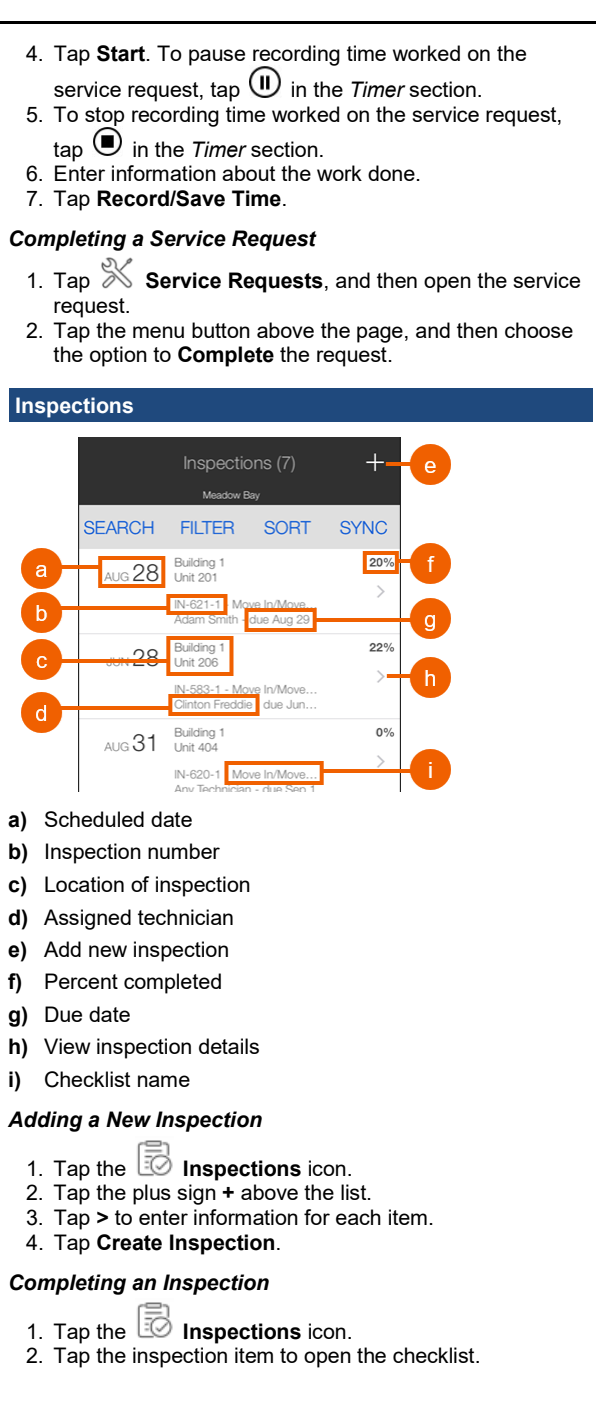

## **Mobile Facilities App Quick Steps**

Swipe right on a checklist item or category to set the condition. The conditions change based on how far you swipe.

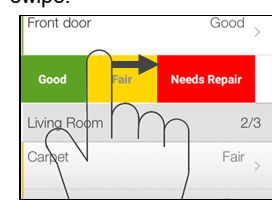

Tap a checklist item to add a comment, add a resident charge, create a service request, or edit a photo.

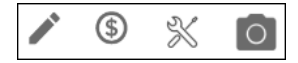

3. Tap **End inspection** when all items are completed.

#### **Resident Ledger**

If you have access to the resident ledger feature, you can

 $\bullet\bullet\bullet$ tap More (if necessary) and then  $\frac{2\pi}{3}$  **Resident ledger** to view resident balances and transaction details. You may also be able to receive payments from residents.

#### **Make Ready**

For student living, Make Ready is replaced by Turn Caddy.

#### *Make Ready List*

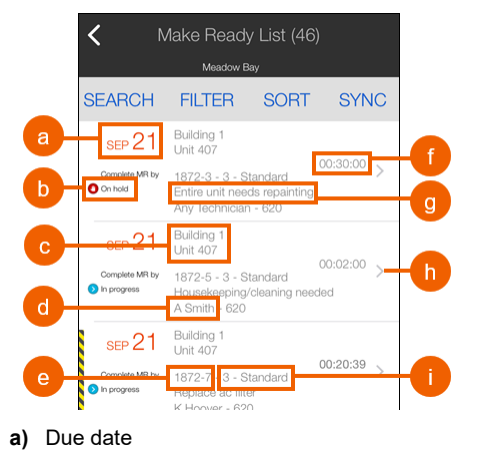

- **b)** Status
- **c)** Make ready location
- **d)** Assigned technician
- **e)** Make ready request number
- **f)** Time worked
- **g)** Make ready activity
- **h)** View make ready details
- **i)** Priority

#### *Make Ready Board*

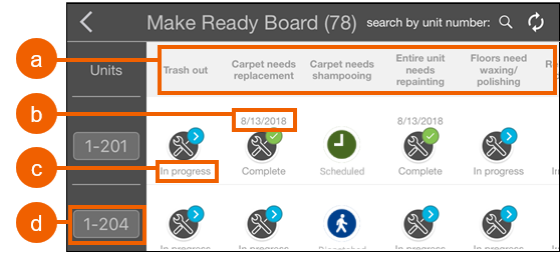

- **a)** Make ready activities
- **b)** Scheduled date or completion date
- **c)** Status
- **d)** Building-unit location

#### *Editing a Make Ready Task*

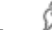

- 1. Tap **Make Ready** to open the make ready list.
- 2. Tap a make ready task to open it.
- 3. Tap the menu button above the page, and then choose to edit the information or add a photo.
- 4. Tap **Save make ready**.

#### *Recording Time Worked on a Make Ready Task*

- 1. Tap the **Make Ready** icon to open the make ready list.
- 2. Tap a make ready task to open it.
- 3. Tap  $\left(\begin{matrix} REC \end{matrix}\right)$  or **Start timer** to record time worked on the make ready.
- 4. Tap **Assigned to** (if not assigned) and choose a technician.
- 5. Tap **Start**.
- 6. To stop recording time worked on the make ready, tap or **Stop timer**.
- 
- 7. Enter information about the work done.
- 8. Tap **Record/Save Time**.

#### *Completing a Make Ready Task*

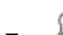

- 1. Tap **Make Ready** to open the make ready list.
- 2. Tap a make ready task to open it.
- 3. Tap the menu button above the page, and then choose the option to **Complete** the make ready task.

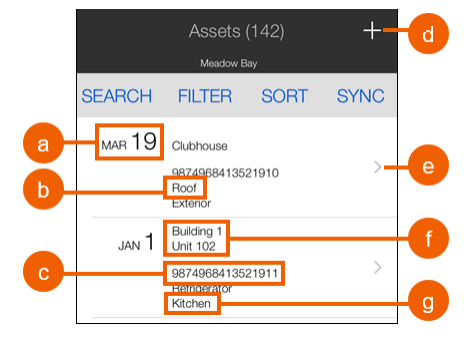

- **a)** Installed date
- **b)** Asset item
- **c)** Asset record number

**Asset Management**

- **d)** Add new asset record
- **e)** View asset details
- **f)** Asset location
- **g)** Asset area

#### *Adding a New Asset Record*

- 1. Tap the **Asset Management** icon.
- 2. Tap the plus sign **+** above the list.
- 3. Tap **>** to enter the required information.
- 4. Tap **Create Asset**.

#### *Editing an Asset Record*

- 1. Tap **Asset Management**.
- 2. Tap the asset record to open it.
- 3. Tap the menu button above the page, and then choose
- to edit the information or add a photo. 4. Tap **Save Asset Record**.
- 

## *Transferring or Retiring an Asset*

- 1. Tap **Asset Management.**
- 2. Tap the asset record to open it.
- 3. Tap the **Transfer** or **Retire** menu item.
- 4. Enter the required information, and then save your changes.

## **Inventory**

If you have access to the inventory feature, you can tap<br>  $\bullet\bullet$ 

**Note** (if necessary) and then **If Inventory** to request, receive, or audit inventory.